## **Cloud Gateway Quick Start Guide**

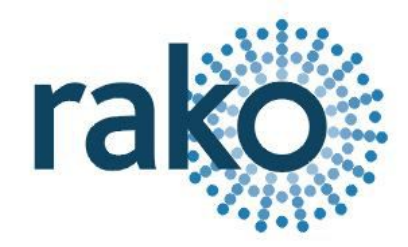

For the cloud gateway device to function there must also be an RA/RTC/WA/WTC Bridge installed. The Bridge should have an up to date project file for the system loaded into it.

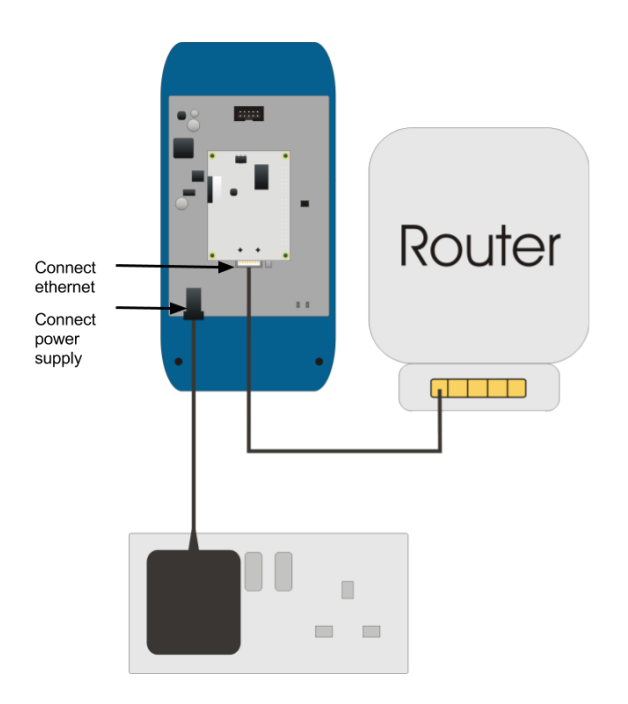

- 1) Remove the two screws at the base of the lid.
- 2) Remove the lid.
- 3) Connect the ethernet cable into the centre of the Cloud Gateway circuit board and plug the other end into the router.
- 4) Plug the power supply provided into the socket on the left hand side of the circuit board and plug the other end into a power socket.

## **To set-up the Cloud Gateway:**

- 1) Visit my.rakocontrols.com to create an account to link the Cloud Gateway as prompted by the display on the device.
- 2) Verify the Rako account using the confirmation link sent to the email of the registered account.
- 3) Once the account is verified return to my.rakocontrols.com. Select "Link device" on the homepage.
- 4) A Link code is required to set-up the Cloud Gateway. This is read from the display on the Cloud Gateway device itself: press "tick" to show link code. *If the code does not appear and the display reads "Rako Controls" press "down" followed by "tick" to show the code.*
- 5) Give a nickname to the device and enter this code. Press the "Link device" button to complete set-up.
- 6) The Cloud Gateway is now ready to be used. Enable the Rako Skill within the Alexa App and click "Discover Devices". *The names shown in the 'devices' section are those that will need to be used when asking Alexa to control the Rako system.*

Additional information and updates on the Cloud Gateway is available at my.rakocontrols.com

## **Example Phrases**

*"Alexa, turn the dining room lights on"* or *"Alexa, turn the dining room lights on at 50%"* or *"Alexa, change the dining room lights to 50%"*